#### **[HUGO](https://gohugo.io/)**

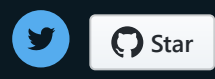

Buscar en los documentos  $\alpha$ 

#### **¿Qué hay en esta página?**

Paso 1: [instalar](#page-1-0) Hugo Paso 2: crear un [nuevo](#page-1-1) sitio Paso 3: [agrega](#page-2-0) un tema Paso 4: agrega algo de [contenido](#page-3-0) Paso 5: Inicie el [servidor](#page-4-0) Hugo Paso 6: [Personaliza](#page-5-0) el tema Configuración del sitio Paso 7: crear páginas [estáticas](#page-6-0)

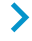

#### **[EMPEZANDO](https://gohugo.io/categories/getting-started)**

# **Inicio rápido**

Crea un sitio Hugo usando el hermoso tema Ananke.

Este inicio rápido se usa macos en los ejemplos. Para obtener instrucciones acerca de cómo instalar Hugo en otros sistemas operativos, consulte [instalar](https://gohugo.io/getting-started/installing) .

Se recomienda tener [instalado](https://git-scm.com/downloads) Git para ejecutar este tutorial.

Para otros enfoques sobre el aprendizaje de Hugo, como un libro o un video tutorial, consulte la página de recursos de [aprendizaje](https://gohugo.io/getting-started/external-learning-resources/) externo .

### <span id="page-1-0"></span>**Paso 1: instalar Hug[o](#page-1-0)**

Homebrew, Un gestor de paquetes para macOS, se puede instalar desde [brew.sh](https://brew.sh/). Consulte [instalar](https://gohugo.io/getting-started/installing) si está ejecutando Windows, etc.

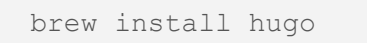

Para verificar su nueva instalación:

hugo version

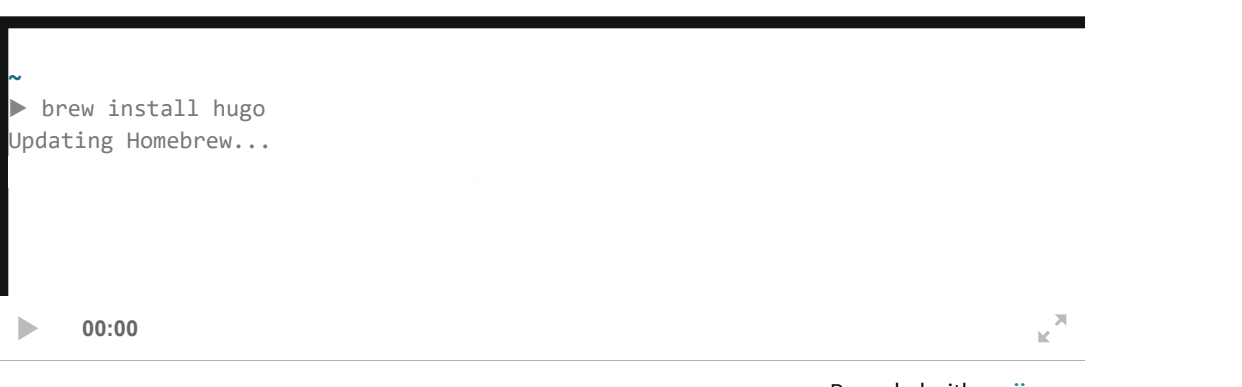

Recorded with **[asciinema](https://asciinema.org/)**

## <span id="page-1-1"></span>**Paso 2: crear un nuevo sitio**

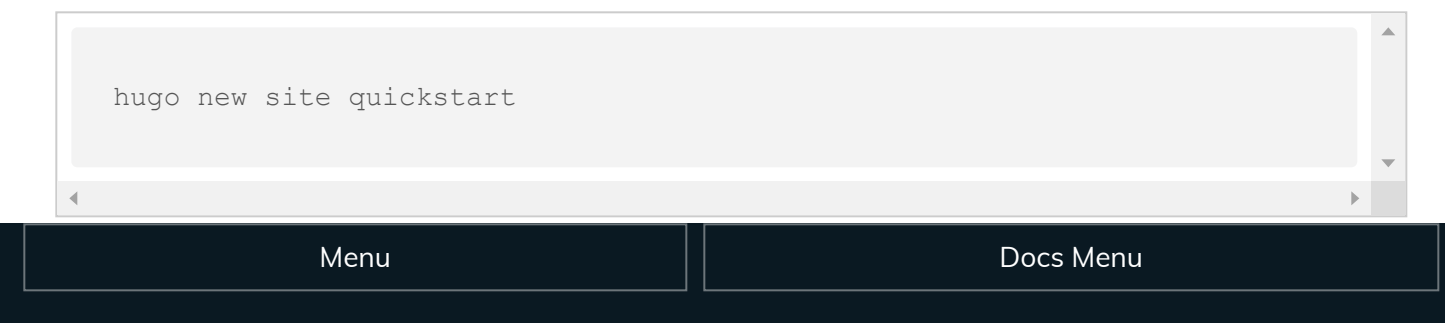

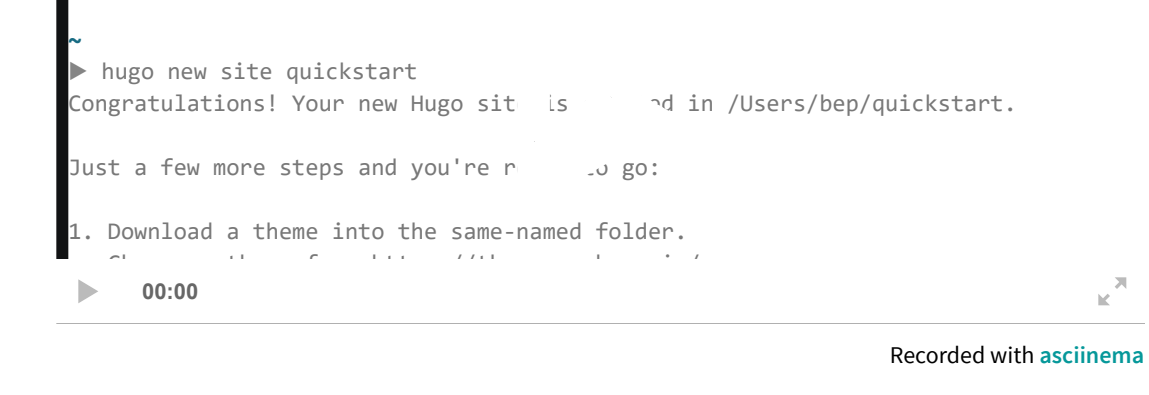

## <span id="page-2-0"></span>**Paso 3: agrega un tem[a](#page-2-0)**

Vea [themes.gohugo.io](https://themes.gohugo.io/) para obtener una lista de temas a considerar. Este inicio rápido utiliza el hermoso tema [Ananke](https://themes.gohugo.io/gohugo-theme-ananke/) .

Primero, descargue el tema de Github y agréguelo al themedirectorio de su sitio :

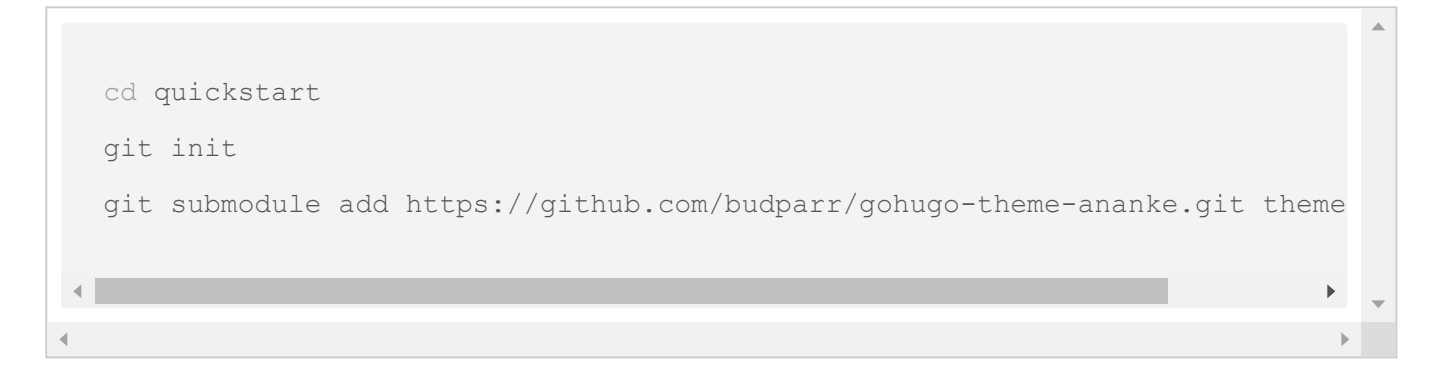

*Nota para usuarios que no son git:*

- Si no tiene instalado git, puede descargar el archivo de la última versión de este tema desde: <https://github.com/budparr/gohugo-theme-ananke/archive/master.zip>
- Extraiga ese archivo .zip para obtener un directorio "gohugo-theme-ananke-master".
- Cambie el nombre de ese directorio a "ananke" y muévalo al directorio "themes /".

Luego, agregue el tema a la configuración del sitio:

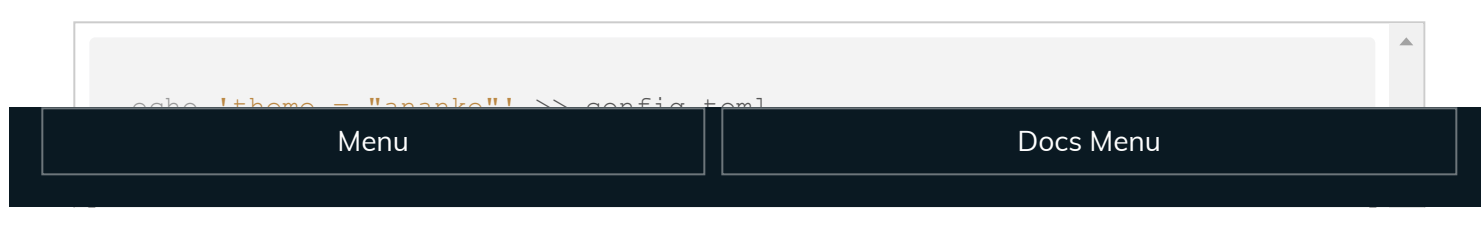

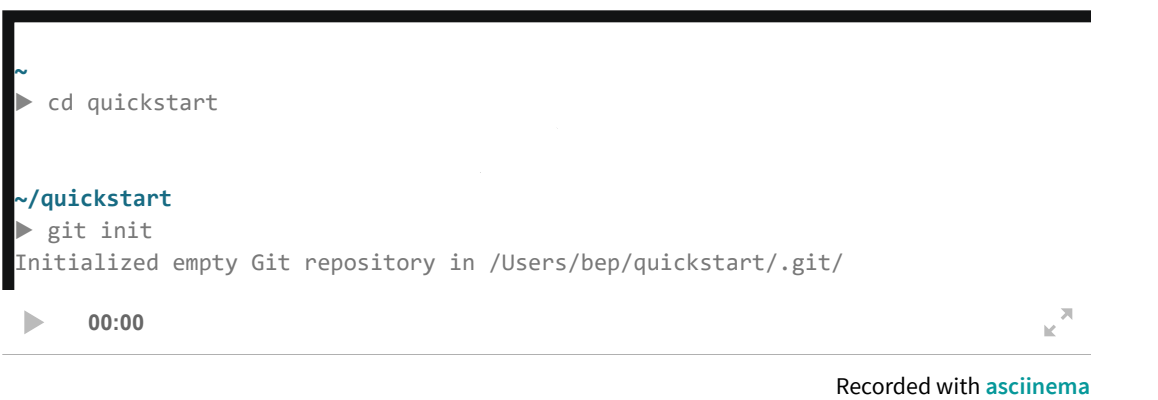

## <span id="page-3-0"></span>**Paso 4: agrega algo de contenido**

Puede crear manualmente archivos de contenido (por ejemplo, como content/<CATEGORY>/<FILE>.<FORMAT>) y proporcionar metadatos en ellos, sin embargo, puede usar el newcomando para hacer algunas cosas por usted (como agregar título y fecha):

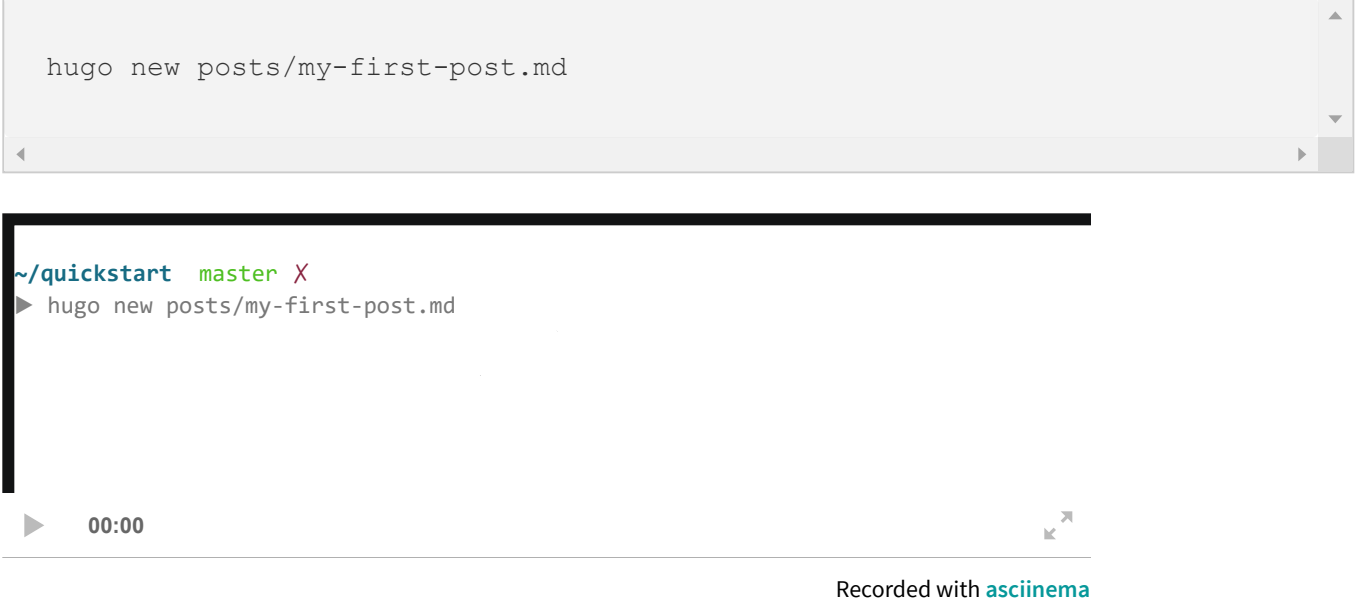

Edite el archivo de contenido recién creado si lo desea, comenzará con algo como esto:

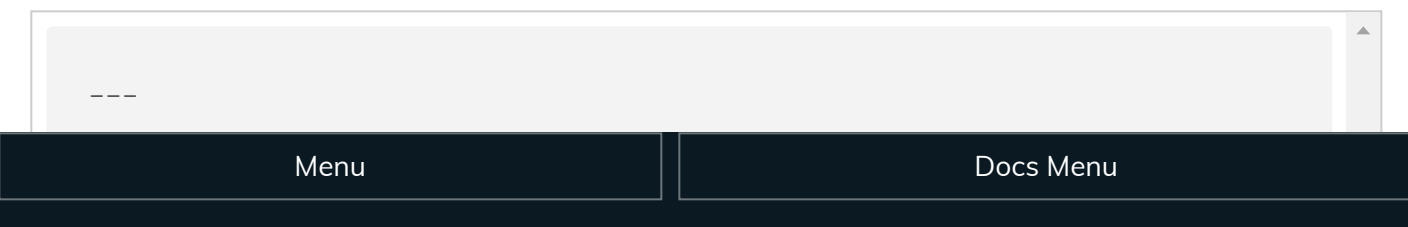

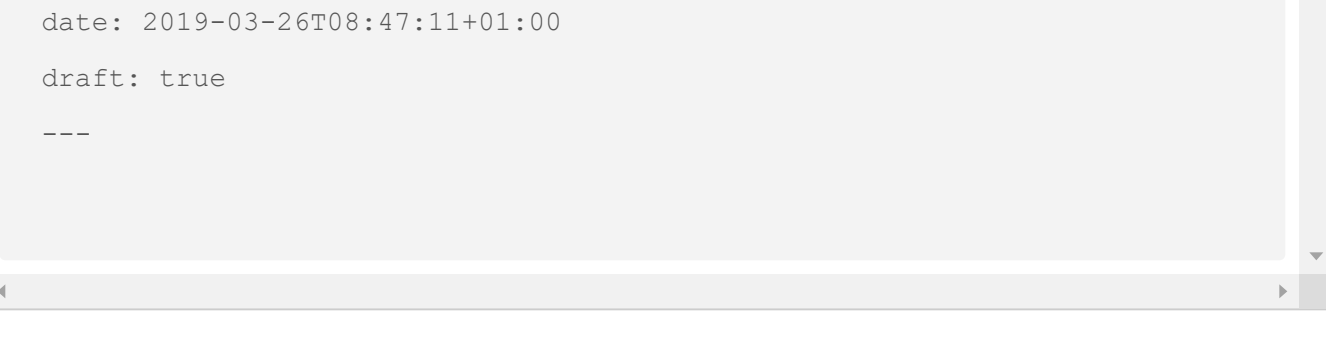

### <span id="page-4-0"></span>**Paso 5: Inicie el servidor Hug[o](#page-4-0)**

Ahora, inicie el servidor Hugo con [borradores](https://gohugo.io/getting-started/usage/#draft-future-and-expired-content) habilitados:

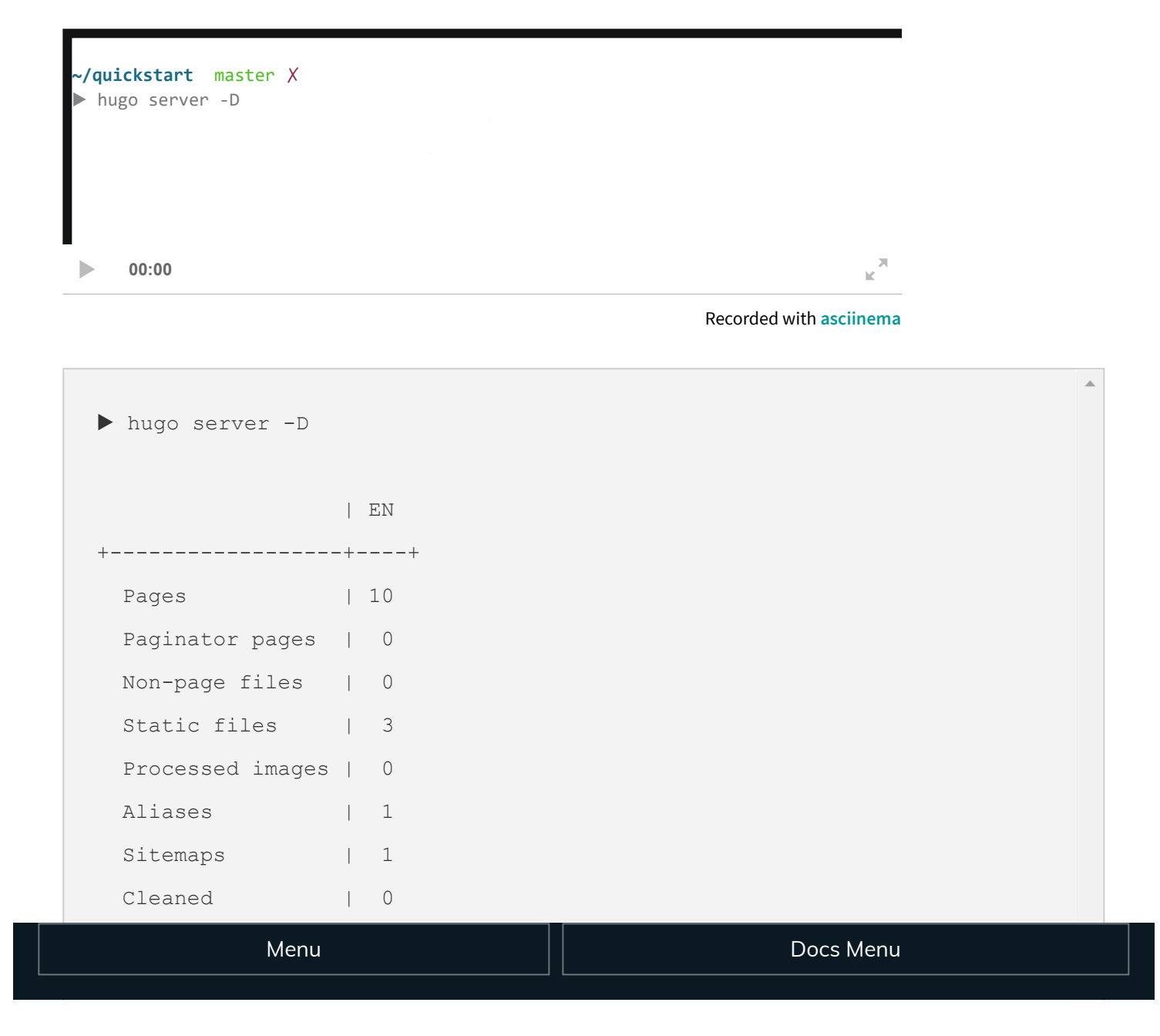

```
Total in 11 ms
Watching for changes in /Users/bep/quickstart/{content,data,layouts,static,t
Watching for config changes in /Users/bep/quickstart/config.toml
Environment: "development"
Serving pages from memory
Running in Fast Render Mode. For full rebuilds on change: hugo server --disa
Web Server is available at http://localhost:1313/ (bind address 127.0.0.1)
Press Ctrl+C to stop
```
#### **Navegue a su nuevo sitio en http: // [localhost:](http://localhost:1313/) 1313 / .**

Siéntase libre de editar o agregar contenido nuevo y simplemente actualice en el navegador para ver los cambios rápidamente (es posible que deba forzar la actualización en el navegador web, algo como Ctrl-R generalmente funciona).

#### <span id="page-5-0"></span>**Paso 6: Personaliza el tema**

Su nuevo sitio ya se ve muy bien, pero querrá modificarlo un poco antes de lanzarlo al público.

#### <span id="page-5-1"></span>**Conguración del siti[o](#page-5-1)**

Abrir config.tomlen un editor de texto:

```
baseURL = "https://example.org/"
languageCode = "en-us"
title = "My New Hugo Site"
theme = "ananke"
```
**Consejo:** Realice los cambios en la configuración del sitio o en cualquier otro archivo en su sitio mientras se ejecuta el servidor Hugo, y verá los cambios en el navegador de inmediato, aunque es posible que necesite [borrar](https://kb.iu.edu/d/ahic) su caché .

Para ver las opciones de configuración específicas del [tema](https://github.com/budparr/gohugo-theme-ananke), consulte el sitio del tema.

**Para una mayor personalización del tema, vea [Personalizar](https://gohugo.io/themes/customizing/) un tema .**

#### <span id="page-6-0"></span>**Paso 7: crear páginas estáticas**

Es simple. Solo llama:

hugo -D

La salida estará en el ./public/directorio por defecto ( $-d/$  --destination flag para cambiarlo, o establecer publishdiren el archivo de configuración).

Los borradores no se implementan; una vez que termine una publicación, actualice el encabezado de la publicación para decir draft: false. Más información [aquí](https://gohugo.io/getting-started/usage/#draft-future-and-expired-content).

### **Ver también**

- Recursos de [aprendizaje](https://gohugo.io/getting-started/external-learning-resources/) externo
- Utilice los [módulos](https://gohugo.io/hugo-modules/use-modules/) de Hugo
- Uso [básico](https://gohugo.io/getting-started/usage/)

**"Inicio [rápido"](https://gohugo.io/getting-started/quick-start/) se actualizó por última vez: 5 de enero de 2020: Merge commit ['26f1458a2df6b55eee3a5de46f5fec23a43a7c7d'](https://github.com/gohugoio/hugoDocs/commit/61d540021013715effb61cd216dc3c31f4bb77fd) (61d54002)**

[MEJORA](https://github.com/gohugoio/hugoDocs/edit/master/content/en/getting-started/quick-start.md) ESTA PÁGINA

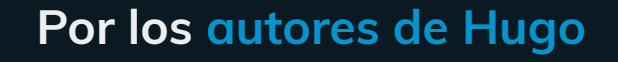

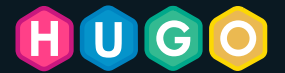

[Presentar](https://github.com/gohugoio/hugo/issues/new) un problema [Consigue](https://discourse.gohugo.io/) ayuda [Discutir](https://gitter.im/spf13/hugo) el código fuente

[@GoHugoIO](https://twitter.com/gohugoio) @ [spf13](https://twitter.com/spf13) [@bepsays](https://twitter.com/bepsays)

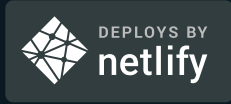

#### **Patrocinadores Hugo**

Menu Docs Menu